Dia for ER-modellering

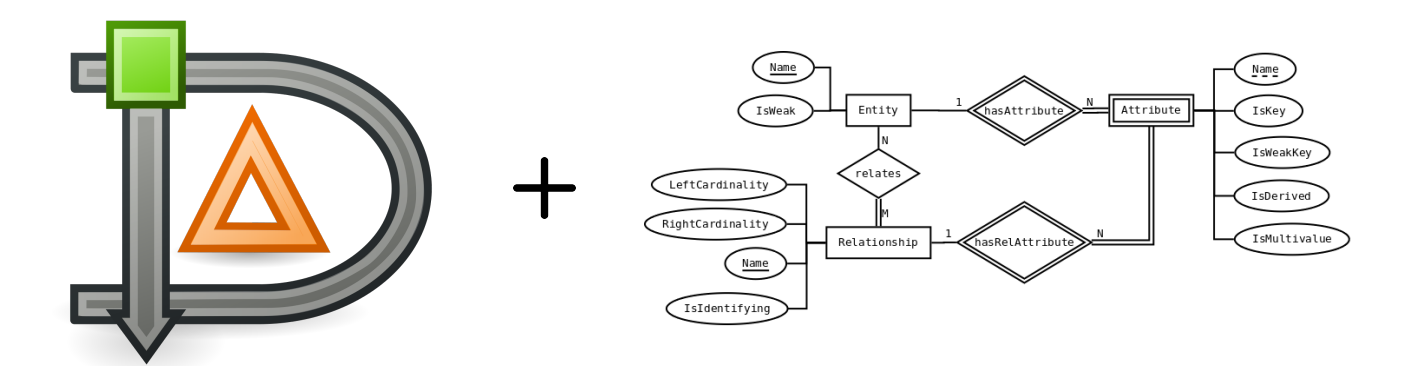

Leif Harald Karlsen September 5, 2022

# **Innhold**

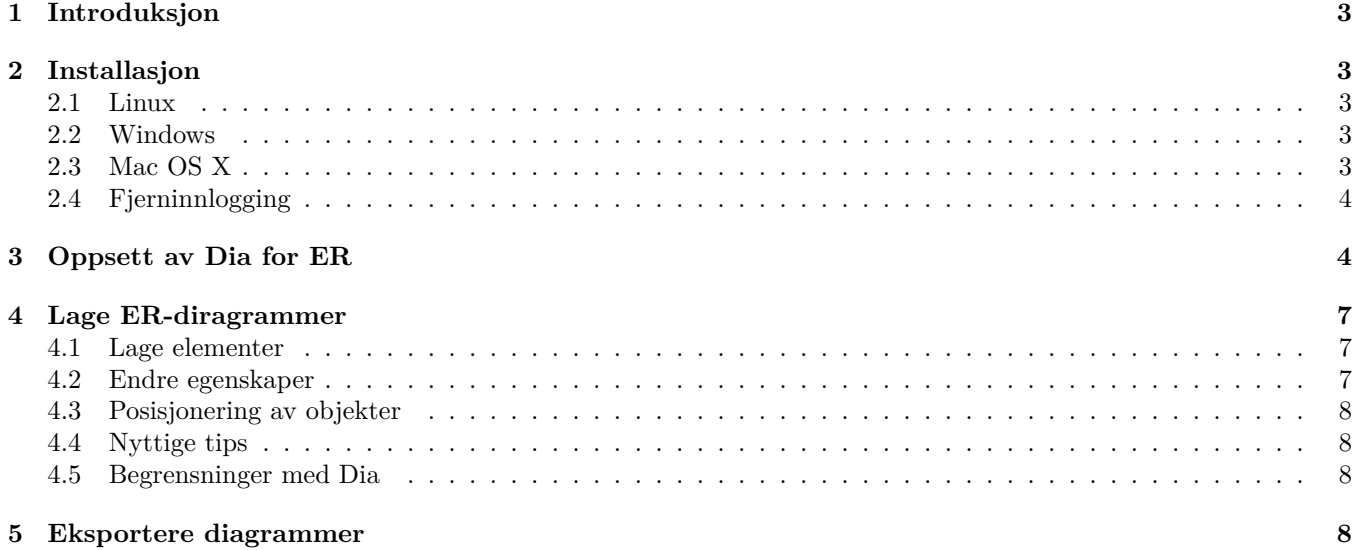

# <span id="page-2-0"></span>**1 Introduksjon**

Denne manualen beskriver bruk av Dia<sup>[1](#page-2-5)</sup> for ER-modellering for kurset IN2090 Databaser og Datamodellering ved Institutt for Informatikk ved Universitetet i Oslo. For mer detaljert informasjon om Dias funksjonalitet, se Dia Manualen<sup>[2](#page-2-6)</sup>.

# <span id="page-2-1"></span>**2 Installasjon**

### <span id="page-2-2"></span>**2.1 Linux**

Dia kan installeres gjennom de fleste pakkebehandlere (eng.: *package managers*) som f.eks. Debian og Ubuntus Apt gjennom

\$ sudo apt install dia

eller for Fedorda og Red Hats RPM

\$ sudo dnf install dia

Dersom din Linux distribution ikke har Dia som ferdigkompilert pakke, kan man installere Dia ved å gå til Dias side for Linux[3](#page-2-7) og laste ned pakken som passer for din distribution.

### <span id="page-2-3"></span>**2.2 Windows**

For Windows installeres Dia ved å gå til Dias side for Windows<sup>[4](#page-2-8)</sup> og last ned deres installasjonsprogram, og så eksekvere dette.

### <span id="page-2-4"></span>**2.3 Mac OS X**

For Mac OS X installeres Dia ved å gå til Dias side for Mac<sup>[5](#page-2-9)</sup> og last ned deres installasjonsprogram, og så eksekver dette. Alternativt kan man bruke *Homebrew*, ved å kjøre

\$ brew cask install dia

For noen versjoner av OS X trenger man i tillegg å installere XQuartz som kan lastes ned fra deres hjemeside<sup>[6](#page-2-10)</sup> eller gjennom Homebrew på samme måte som Dia.

Dersom Dia ikke vil kjøre og gir en feilmelding om DISPLAY, så kan man forsøke fiksen funnet her:

### <http://navkirats.blogspot.com/2014/10/dia-diagram-mac-osx-yosemite-fix-i-use.html>

Dersom man får en feil om at applikasjonen er skadet kan man forsøke å kjøre følgende (Fra Gudmundur):

\$ sudo spctl --master -disable

<span id="page-2-5"></span><sup>1</sup><http://dia-installer.de/>

<span id="page-2-6"></span><sup>2</sup><http://dia-installer.de/doc/en/>

<span id="page-2-7"></span><sup>3</sup><http://dia-installer.de/download/linux.html>

<span id="page-2-8"></span><sup>4</sup><http://dia-installer.de/download/index.html>

<span id="page-2-9"></span><sup>5</sup><http://dia-installer.de/download/macosx.html>

<span id="page-2-10"></span> $6$ <https://www.xquartz.org/>

### <span id="page-3-0"></span>**2.4 Fjerninnlogging**

Dersom du ikke kan eller ønsker å installere Dia lokalt, så er Dia allerede installert på alle Linux-maskiner på IFI. Man kan da enten sette seg (fysisk) på en slik maskin, og starte Dia derfra, eller bruke fjerninnlogging fra egen maskin.

Dersom du bruker Linux eller Mac kan du fjerninnlogge deg via SSH ved å kjøre følgende i terminalen:

\$ ssh -XY <brukernavn >@login.ifi.uio.no

hvor du bytter ut <br/> <br/> <br/> <br/> <br/> <br/> <br/> <br/>med ditt brukernavn.

Dersom du bruker Windows kan du fjerninnlogge via X-Win32. Se Termvakt sine sider<sup>[7](#page-3-2)</sup> for hvordan man kan gjøre dette.

# <span id="page-3-1"></span>**3 Oppsett av Dia for ER**

Dia er et generelt diagram-verktøy og støtter derfor mye mer enn bare ER, f.eks. UML, Flowcharts, kretsdiagrammer, osv. Hvert av disse diagramspråkene har i Dia sitt eget *Sheet* med knapper med funksjonalitet spesifikt for hvert språk. For å bruke Dia for ER trenger vi derfor bare å velge det *sheet*'et som hører til ER. Dette gjøres ved å følge stegene under. Dette trenger man kun å gjøre første gangen Dia kjøres, og Dia husker så ved hver etterfølgende kjøring.

1. Kjør Dia

2. I kolonnen til venstre, klikk på rullegardin-menyen (markert med rødt i bilde under)

<span id="page-3-2"></span> $^{7}$ [https://www.mn.uio.no/ifi/tjenester/it/hjelp/it-vakten/laptophjelp/laptophjelp-guide/tilgang-til-uio-hjemmeomrade-og](https://www.mn.uio.no/ifi/tjenester/it/hjelp/it-vakten/laptophjelp/laptophjelp-guide/tilgang-til-uio-hjemmeomrade-og-ifi-linux-terminal/index.html)-ifi-linu: [index.html](https://www.mn.uio.no/ifi/tjenester/it/hjelp/it-vakten/laptophjelp/laptophjelp-guide/tilgang-til-uio-hjemmeomrade-og-ifi-linux-terminal/index.html)

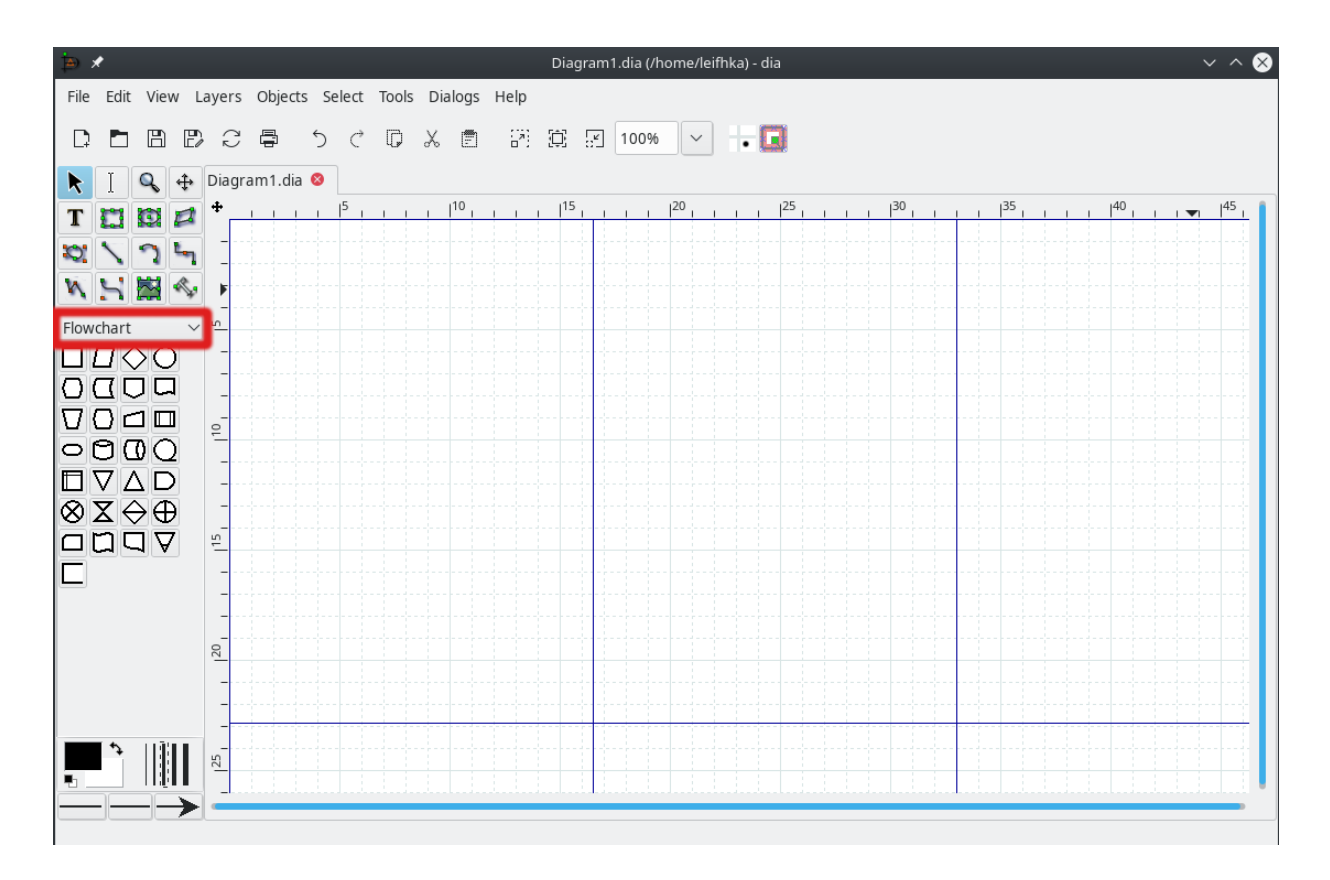

3. Velg *Other sheets*, og velg *ER* (som vist i bildet under)

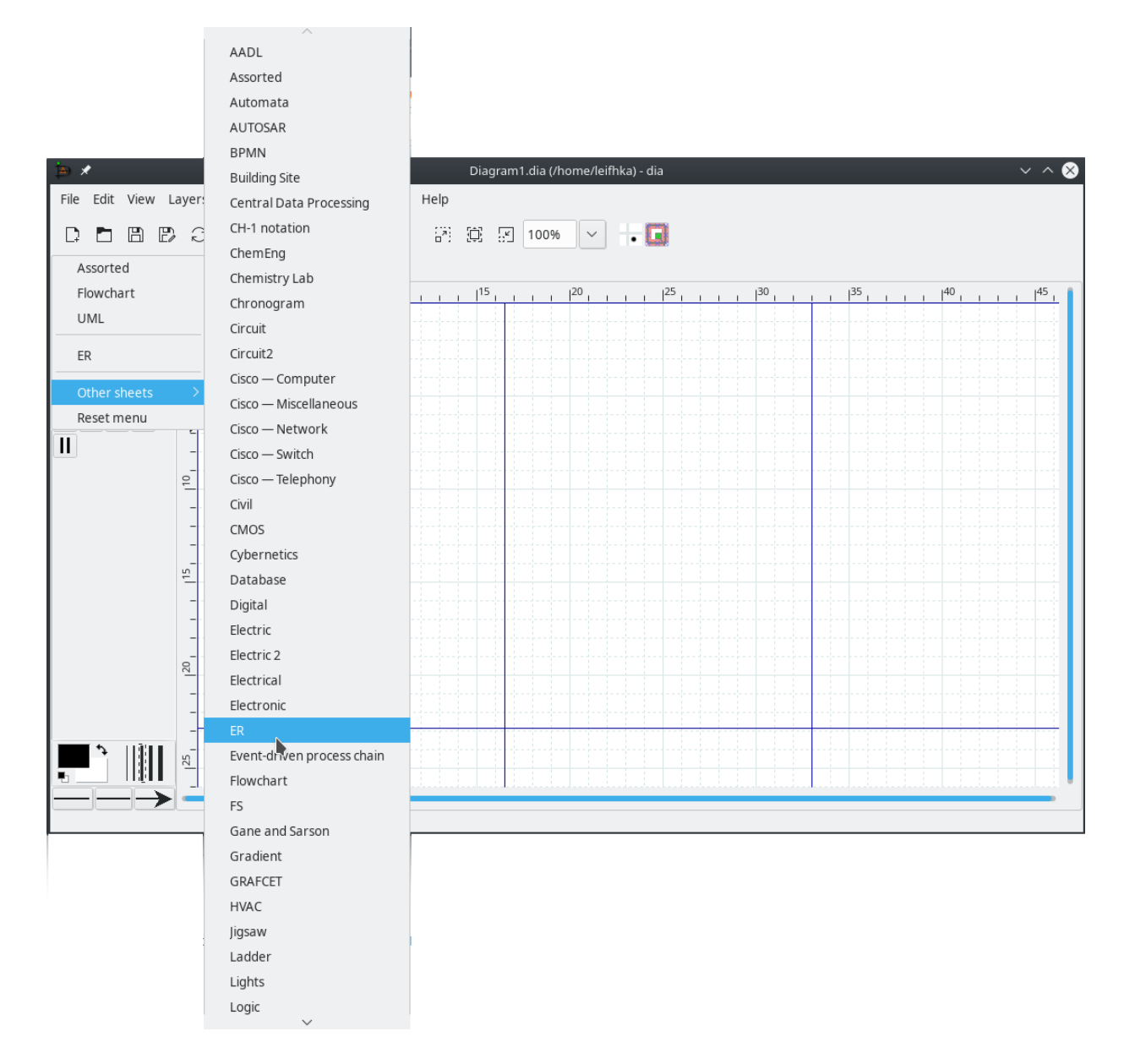

4. I kolonnen til venstre skal du nå ha følgende symboler/ikoner:

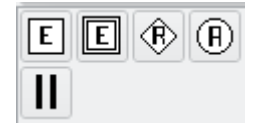

Når du bruker Dia for ER-modellering er det kun disse ikonene du skal bruke.

### <span id="page-6-0"></span>**4 Lage ER-diragrammer**

#### <span id="page-6-1"></span>**4.1 Lage elementer**

Som sagt over, for å lage ER-diagrammer skal du kun bruke de fem knappene i bilde under punkt 4. over. Knappene gjør følgende:

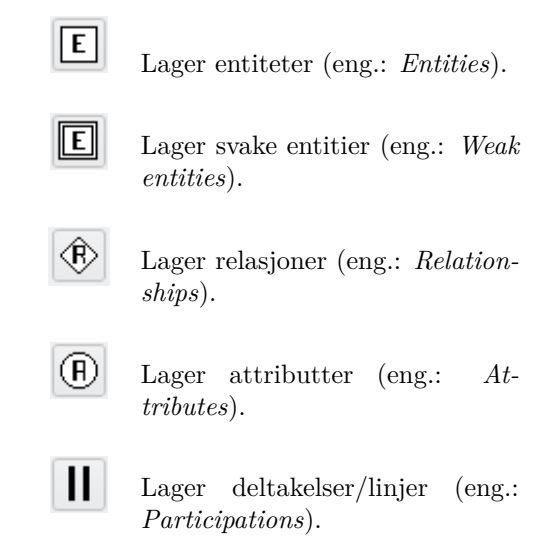

Dersom man klikker på en av de fire første knappene og deretter på det store rutete området til høyre, vil man lage det tilhørende ER-elementet. For å lage en deltakelse trykker man på den siste knappen, deretter på det ene elementet man ønsker linjen skal starte ved, og deretter trekker linjen til det elementet man ønsker linjen skal stoppe ved. Nøyaktig kontaktpunkt kan justeres ved å trekke linjens endepunkter til ønsket sted på objektene den forener.

MERK: For ER-diagrammer skal man som sagt kun bruke disse knappene, så man må ikke f.eks. bruke de andre knappene for å lage linjer mellom entiteter og attributter, eller relasjoner og entiteter, osv. Dette er derimot kun viktig om man skal bruke Erdtosql (se under) for å verifisere diagrammene.

### <span id="page-6-2"></span>**4.2 Endre egenskaper**

Dersom man dobbelt-klikker på et element (en entitet, relasjon, attributt, eller linje) vil man få opp en meny hvor man kan sette egenskapene til elementet, f.eks. navn. Under er en mer detaljert beskrivelse av menyene for de ulike ER-elementene.

**Entiteter** Menyene for vanlige og svake entitieter er den samme. Her kan man sette navn, gjøre en vanlig entitet svak, og en svak entitet vanlig.

**Relasjoner** I menyen for relasjoner kan man velge navn, om relasjonen skal være identifiserende (eng.: *identifying*) eller ikke, sette høyre -og venstre-kardinaliteter, samt rotere kardinalitetene (altså om kardinalitetene skal være til høyre og venstre eller over og under relasjonen). Kardinalitetene er ren tekst, så man kan her både lage enkle kardinalitetet (slik som 1 eller N), eller intervall-kardinaliteter (slik som (1,N)).

**Attributter** I menyen for attributter kan man velge navn, om attributten skal være en nøkkel (eng.: *key*), en svak nøkkel (eng.: *weak key*), utledet (eng.: *derived*), eller multiverdi (eng.: *multivalued*).

**Deltakelser/Linjer** I menyen for deltakelser/linjer kan man velge om den skal være total eller ikke.

### <span id="page-7-0"></span>**4.3 Posisjonering av objekter**

**Flytte objekter** Alle objektene kan, etter å ha markert dem (enkelt klikk), flyttes på ved å dra dem til ønsket posisjon. Deltakelsene/linjene til andre objekter vil da automatisk justere seg slik at de beholder kontaktpunktene.

**Flytte en gruppe av objekter** Ved å klikke og dra dannes et rektangel som lar en markere flere objekter samtidig. Denne gruppen av markerte elementer kan nå flyttes sammen på samme måte som ett objekt beskrevet over. Også her vil alle deltakelser/linjer beholde sine kontaktpunkter, forutsatt at de ikke selv er markert og forener to objekter hvor det ene er en del av markeringen og den andre er utenfor.

Dersom man ønsker å markere objekter som ikke lar seg enkelt markere med ett rektangel kan man klikke på *Select* i menyen øverst, og deretter klikke på *Union*. Nå vil markeringen bevares for hvert rektangel man lager. Man kan så flytte disse sammen. For å fjerne markeringen igjen må man igjen gå inn på *Select*, deretter velge *Replace* og så klikke et vilkårlig sted.

**Få objekter på en linje** For å få en mengde objekter på linje kan man markere dem som beskrevet i forige paragraf, og deretter klikke på *Objects*, i menyen øverst, og så på *Align* og deretter ønkset justering, f.eks. vil *Center* sentrere objektene på en vertikal linje, mens *Middle* vil sette objektene opp på en horisontal linje.

### <span id="page-7-1"></span>**4.4 Nyttige tips**

**Snarveier** Dia har de samme snarveiene som de fleste andre programmer: Ctrl-Z er *angre*; Crtl-C er *kopiere* (fungerer også for markeringer av flere objekter); Ctrl-V er *lime inn*, osv.

**Dias utseende** Dersom man synes rutenettet er litt forstyrrende, kan man fjerne det ved å gå på *View* og så huke vekk *Show grid*. De tykkere sorte linjene som nå gjenstår markerer A4 sider (nyttig om man skal printe diagrammene). Disse kan også fjernes ved å gå på *File*, så *Preferences*, deretter *View Defaults* og så huke vekk *Visible* under *Page Breaks*. Diagrammene blir også penere om man aktivierer *Antialiasing* under *View*. Her kan man også fjerne *Connection points*, som er de små kryssene langs kanten på alle objekter.

### <span id="page-7-2"></span>**4.5 Begrensninger med Dia**

Dia støtter ikke følgende:

- Begrensninger/skranker på n-ære relasjoner (f.eks. ternære relasjoner)
- Navn på retningene i en relasjon (slik som "Supervisor" og "Supervisee" for relasjonen "Supervision")

For å legge til flere skranker enn de to som kan legges til på en relasjon må man bruke tekstbokser. Disse kan du lage ved å klikke på knappen som er på øverste rad i kolonnen til venstre, rett ved siden av knappen med en musepeker på.

Dere trenger derimot ikke navn på retningene til relasjoner for å løse ukesoppgavene og obligene i kurset.

### <span id="page-7-3"></span>**5 Eksportere diagrammer**

Når man lagrer et diagram gjennom *Save* eller *Save as* så lagrer man en .dia-fil. Dette er et eget filformat som Dia bruker for å representere diagrammer. Når man er ferdig med et diagram og ønsker å levere det (f.eks. som en del av en oblig) så må man eksportere det til et annet format, f.eks. PNG eller PDF.

Dette gjøres ved å klikke på *Export* under *File* i menyen øverst. I vinduet som da kommer opp kan man velge ønsket format (nederts i vinduet), samt filnavnet til den eksporterte filen.